Bạn muốn biết cách xem sổ đỏ thửa đất trên điện thoại như thế nào? Cách xem số tờ số thửa đất trên điện thoại liệu có chuẩn không? Theo dõi ngay hướng dẫn dưới đây của chúng tôi, đảm bảo giúp bạn xem được số tờ số thửa đất của gia đình mình hoặc người thân. Mời bạn theo dõi.

# *Cách xem số tờ số thửa đất trên điện thoại*

Chi tiết cách xem số to số thửa đất trên bản đồ, cách xem sổ đỏ thửa đất trên điện thoại cực chuẩn chỉ với vài thao tác đơn giản. Ở bài viết này, chúng tôi sẽ hướng dẫn bạn cách xem số tờ số thửa đất trên điện thoại thông qua App DNAILIS dành cho các thửa đất tại tỉnh Đồng Nai.

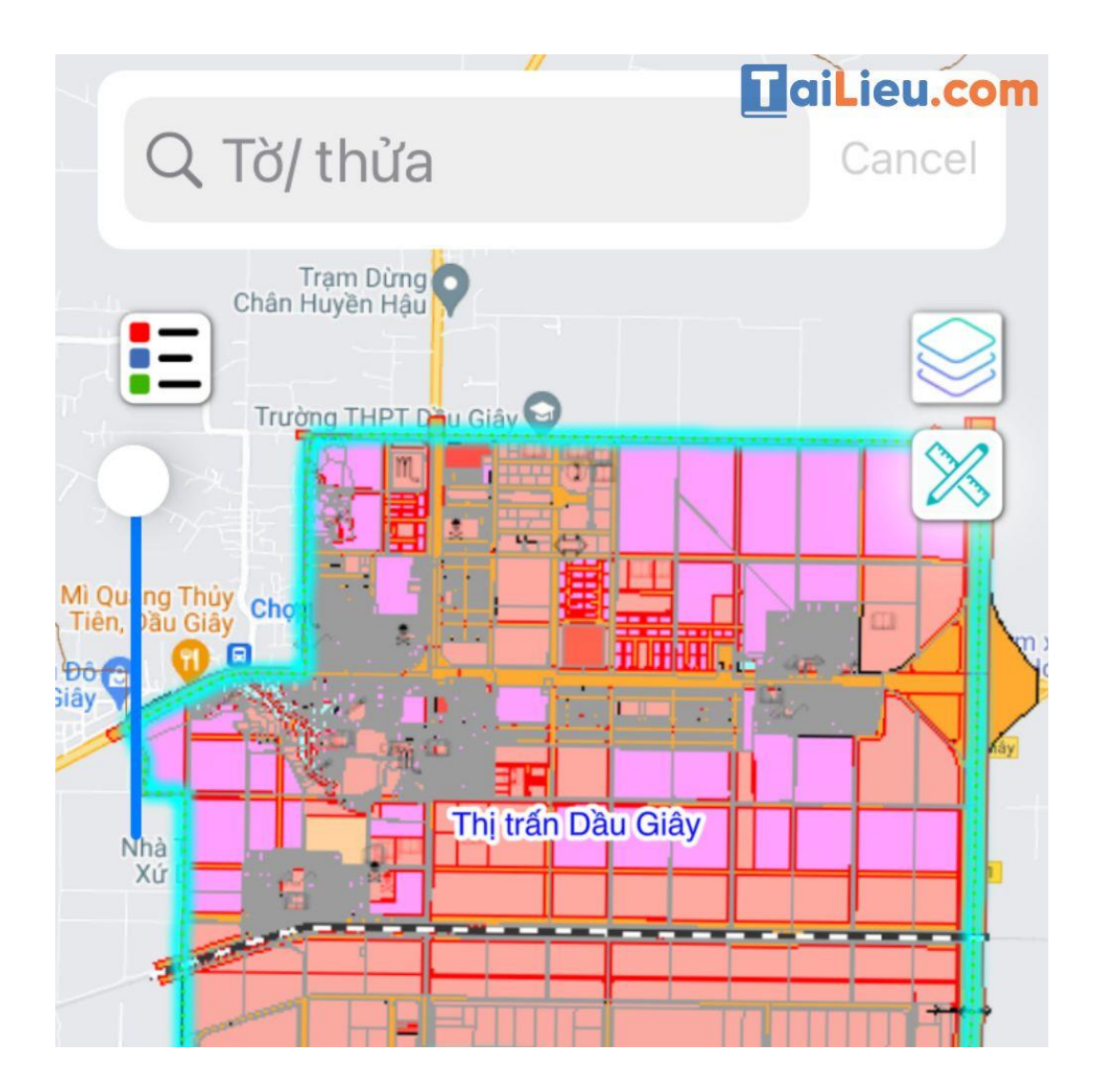

**Bước 1:** Bạn cần tải 1 App xem thông tin về quy hoạch đất đai của Sơ Tài Nguyên và Môi Trường của tỉnh công bố. Ví dụ: App đang trong hình mô tả là App DNAILIS của Đồng Nai. Sau đó bạn tiến hành đăng ký (lưu ý bạn có thể coi ở chế độ khách; tuy nhiên chế độ này sẽ không cho phép bạn xem quá nhiều thông tin về thửa đất mà bạn muốn tìm hiểu). Cho nên bạn nên tạo tài khoản sau đó hãy xem các thông tin về đất đai.

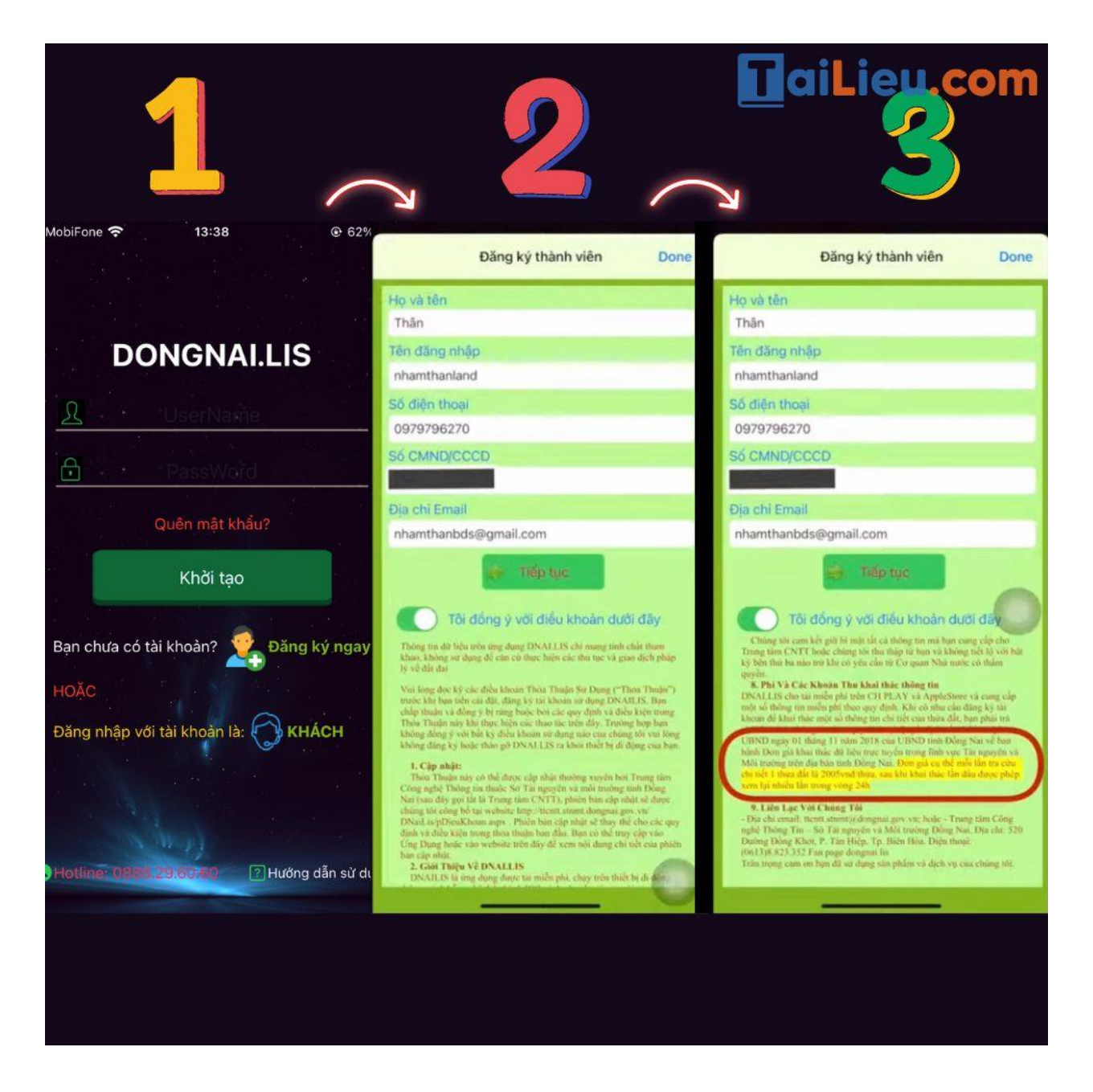

**Bước 2:** Điền thông tin của bạn vào.

**Bước 3:** Nhấn mục đồng ý và tiếp tục để thực hiện các bước đăng ký tiếp theo.

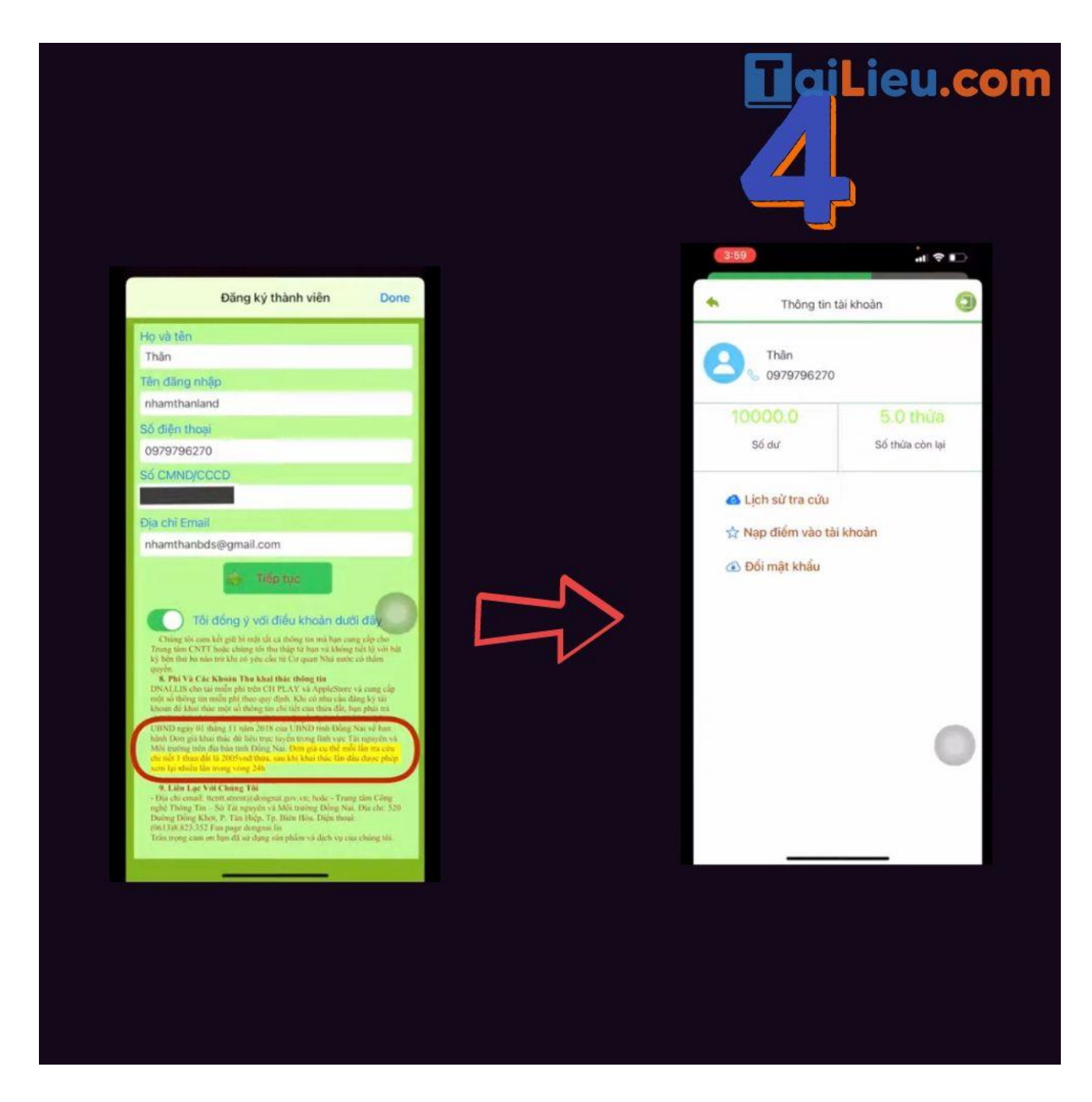

**Bước 4:** Tài khoản được tạo; bạn tiến hành nạp tiền vào để xem được chi tiết thông tin đất 1 thửa đất mất 2005 đồng đối với App DNAILIS của Đồng Nai.

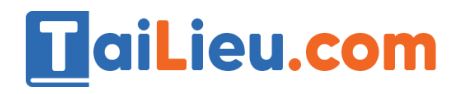

# **Tải Tài Liệu, Văn Bản, Biểu Mẫu, Hồ Sơ Miễn Phí**

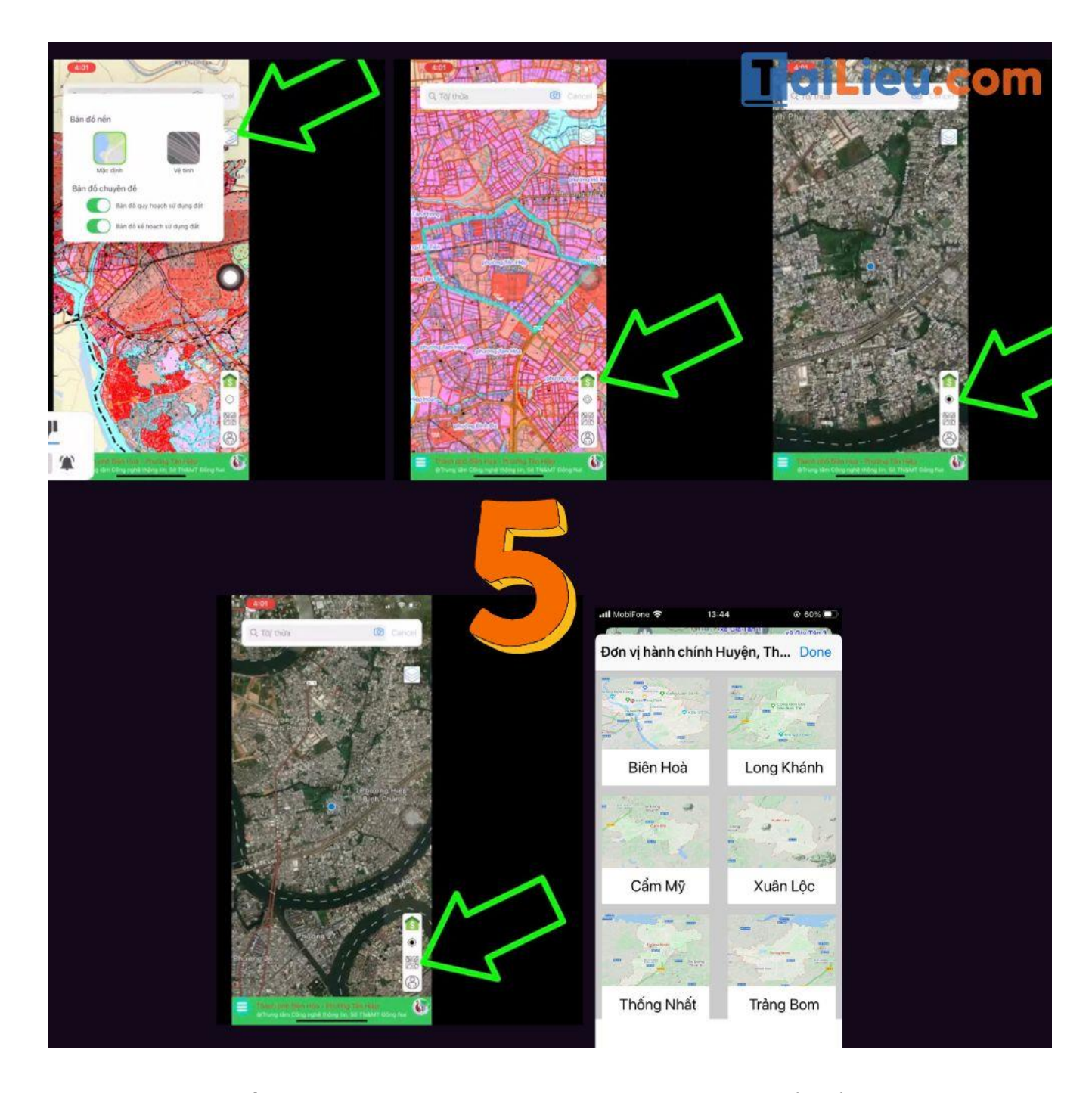

**Bước 5:** Chú ý bấm vào các ký hiệu trên màn hình điện thoại để hiểu được chức nặng của từng ký tự như: Chế độ xem bản đồ; khu vực địa lý; la bàn; tên ký hiệu; …

**TaiLieu.com** 

# **Tải Tài Liệu, Văn Bản, Biểu Mẫu, Hồ Sơ Miễn Phí**

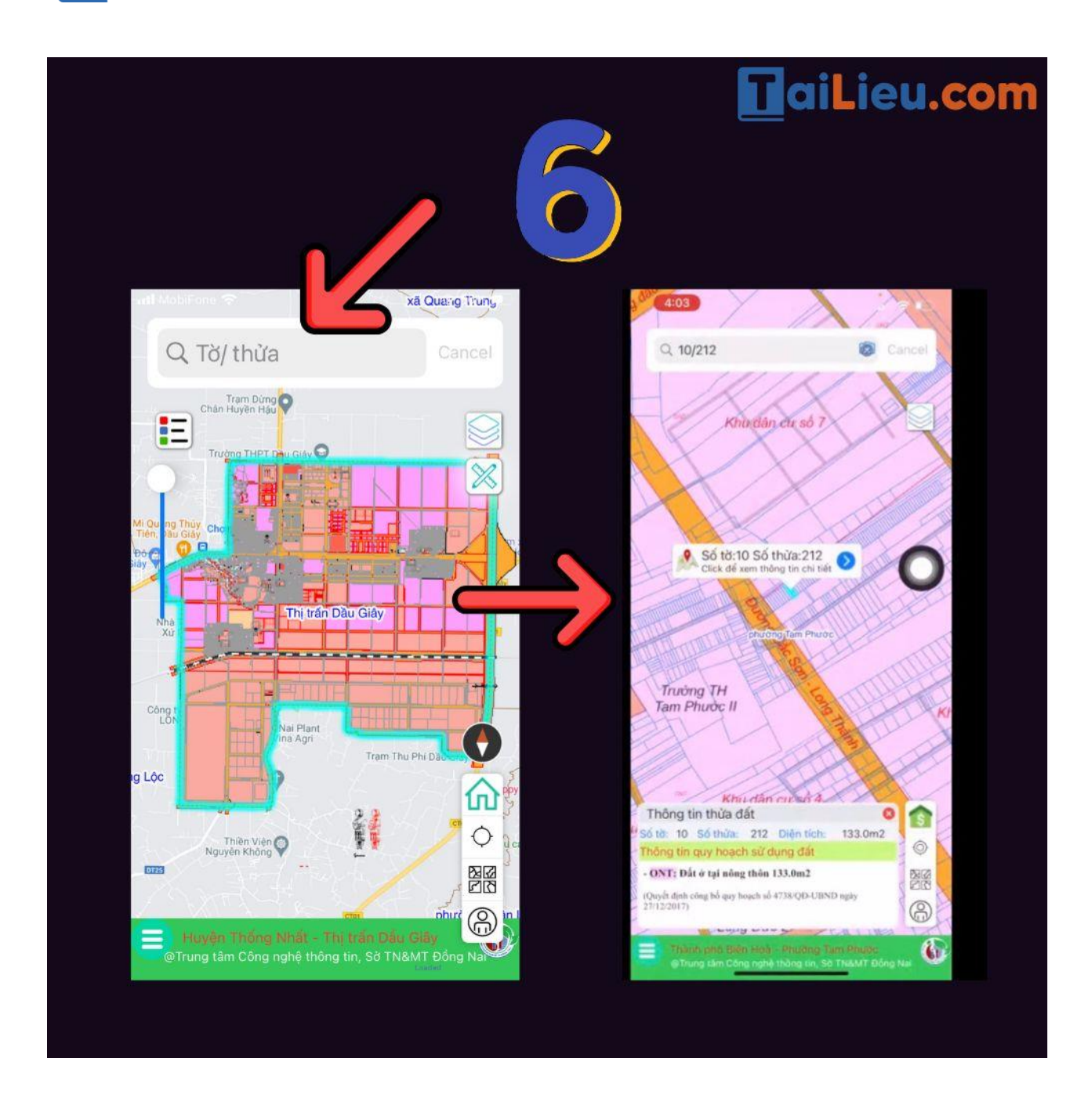

**Bước 6:** Chọn thửa đất mà bạn muốn tra cứu.

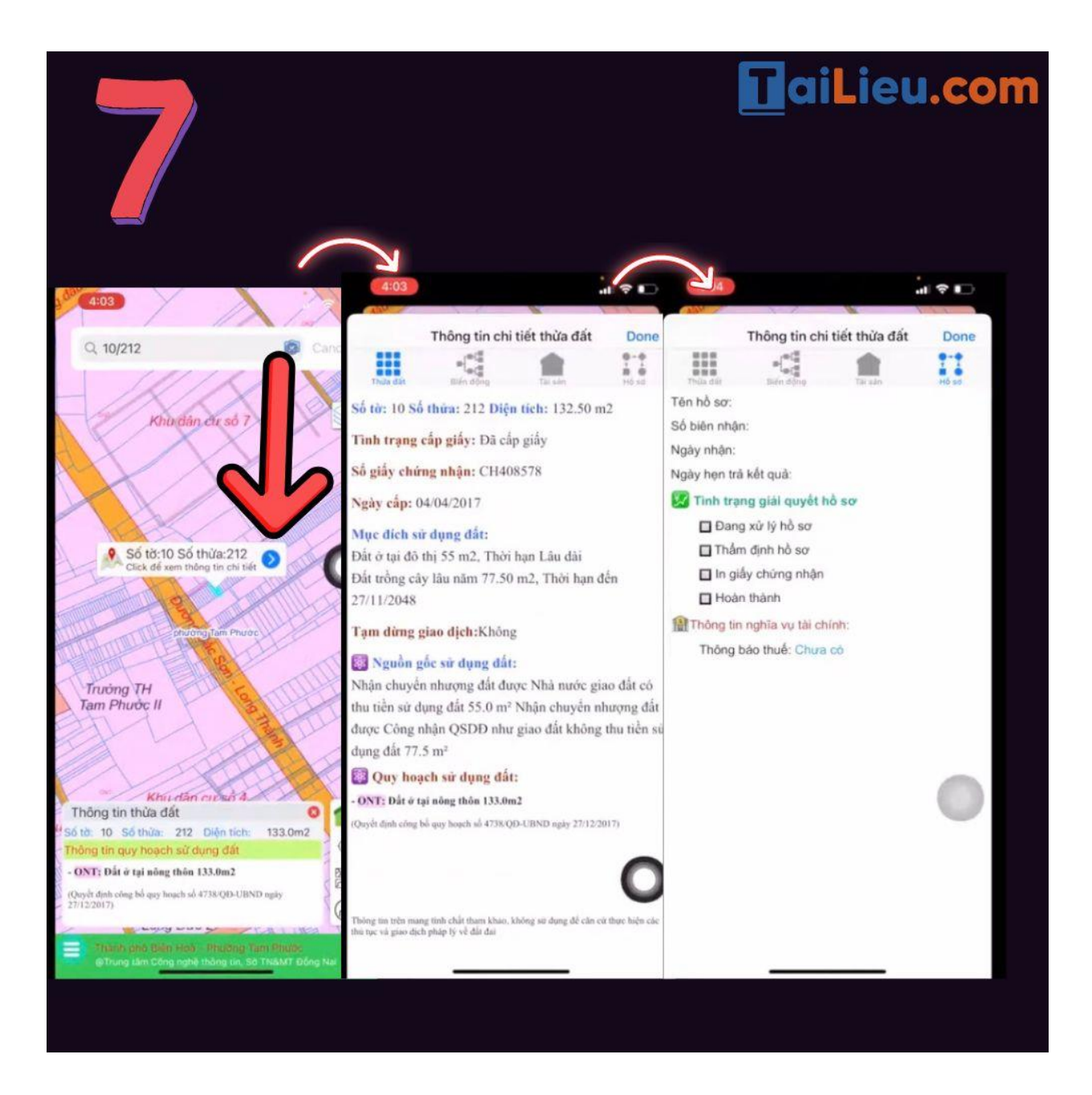

**Bước 7**: Bấm mục mũi tên chi tiết màu xanh dương để thông tin hiện ra. Các thông tin về thửa đất đã được hiện ra bao gồm: Số tờ; số thửa; diện tích; tình trạng cấp giấy; ngày cấp; mục đích sử dụng đất; tạm dừng giao dịch; nguồn gốc sử dụng đất; quy hoạch sử dụng đất; tình trạng giải quyết hồ sơ; thông tin về nghĩa vụ tài chính; …

Thông qua các bước trên bạn đã biết cách xem số tờ và số thửa đất trên điện thoại.

# *Những cách tra sổ đỏ thửa đất khác*

# **- Tra cứu thông tin sổ đỏ tại UBND xã/phường/thị trấn:**

Bước 1: Làm đơn xin cấp thông tin sổ đỏ: Phải chuẩn bị đầy đủ:

- Thông tin cá nhân
- Đặc điểm lô đất: phạm vi địa giới, diện tích lô đất
- Mục đích đề nghị cung cấp thông tin

Bước 2: Chuẩn bị hồ sơ xin cấp thông tin sổ đỏ: Sau khi đã có được đơn yêu cầu bạn cần chuẩn bị một bộ hồ sơ để nộp kèm đơn.

- Đơn đề nghị cung cấp thông tin quy hoạch sử dụng đất;
- Văn bản giải trình nội dung;
- Sơ đồ vị trí và ban chính. Hoặc bản sao có chứng thực theo quy định của pháp luật bản đồ đo đạc tỉ lệ 1/500 hoặc tỉ lệ 1/200 do cơ quan có tư cách pháp nhân thực hiện, thời gian chưa quá 3 năm;
- Giấy tờ hợp pháp về quyền sử dụng đất;
- Các loại giấy tờ khác theo quy định của pháp luật.

Bước 3: Nộp hồ sơ xin cấp thông tin sổ đỏ: Tổ chức, cá nhân có nhu cầu gửi bộ hồ sơ tại: Bộ phận tiếp nhận và trả kết quả (BPTN&TKQ) của UBND xã/phường/thị trấn. Bộ phận tiếp nhận và trả kết quả thuộc UBND tiếp nhận; kiểm tra nội dung và tính pháp lý của hồ sơ thuộc thẩm quyền giải quyết.

- Trường hợp hồ sơ đầy đủ, hợp lệ thì viết giấy hẹn trao cho người nộp.
- Trường hợp hồ sơ thiếu; hoặc không hợp lệ thì công chức tiếp nhận hồ sơ hướng dẫn đầy đủ một lần để người nộp hoàn thiện hồ sơ.

Bước 4: Chờ xử lý và nhận kết quả: Trong thời hạn 15 ngày cơ quan quản lý quy hoạch xây dựng xẽ xử lý yêu cầu. Cơ quan có trách nhiệm rà soát thông tin về địa điểm xây dựng; chỉ giới xây dựng, chỉ giới đường đỏ, cốt xây dựng; các thông tin khác liên quan đến quy hoạch. Sau đó sẽ cung cấp thông tin quy hoạch cho tổ chức, cá nhân.

**- Tra cứu thông tin sổ đỏ tại UBND Quận/Huyện:** Thực hiện tượng tự như đối với UBND cấp xã/phường/thị trấn.

## **- Tra cứu thông tin sổ đỏ tại Văn phòng đăng ký đất đai:**

Bước 1: Người dân có nhu cầu xem thông tin quy hoạch sử dụng đất nộp phiếu yêu cầu theo mẫu đến Văn phòng đăng ký đất đai theo các hình thức sau:

- Nộp trực tiếp tại Văn phòng đăng ký đất đai;
- Gửi qua đường công văn, fax, bưu điện;
- Gửi qua thư điện tử hoặc qua cổng thông tin đất đai.

Bước 2: Văn phòng đăng ký đất đai tiếp nhận, xử lý. Trường hợp từ chối cung cấp dữ liệu thì phải nêu rõ lý do và trả lời cho người dân biết.

Bước 3: Văn phòng đăng ký đất đai thực hiện cung cấp thông tin quy hoạch sử dụng đất theo yêu cầu.

**- Tra cứu thông tin sổ đỏ online:** Hiện nay có 03 cách một là vào website tra cứu sổ đỏ của Sở Tài Nguyên và Môi Trường các tỉnh thành phố; App tra cứu sổ đỏ dủa Sở Tài Nguyên và Môi Trường các tỉnh thành phố lập ra; và cuối cùng là tra cứu bằng các website tra cứu đất đai uy tín do các doanh nghiệp lập ra.

**- Tra cứu bằng website tra cứu sổ đỏ của Sở Tài Nguyên và Môi Trường các tỉnh thành phố:**

*+ Tra cứu thông tin quy hoạch trực tuyến Hà Nội:*

- https://quyhoach.hanoi.vn/
- http://qhkhsdd.hanoi.gov.vn/datdaiv3.aspx?orgcode=hanoistnmt

*+ Tra cứu thông tin quy hoạch trực tuyến thành phố Hồ Chí Minh:*

https://thongtinquyhoach.hochiminhcity.gov.vn/

**- Tra cứu trên các App được phát hành bởi chính các Sở Tài Nguyên và Môi Trường của các tỉnh thành tại Việt Nam:**

- App ILand dành cho khu vực tỉnh Bà Rịa Vũng Tàu;
- App DNAILIS dành cho khu vực tỉnh Đồng Nai;

**- Tra cứu bằng các website tra cứu đất đai uy tín do các doanh nghiệp lập ra:** Remap; Guland

#### **Tham khảo thêm:**

- [VoLTE là gì? Cách bật, tắt cuộc gọi VoLTE trên điện thoại nhanh nhất](https://tailieu.com/volte-la-gi-a58616.html)
- [5+ app làm nét ảnh trên máy tính, điện thoại đơn giản và hiệu quả](https://tailieu.com/lam-net-anh-a58466.html) nhất
- [7+ cách quét mã QR trên điện thoại, máy tính](https://tailieu.com/cach-quet-ma-qr-a58435.html) siêu nhanh và cực đơn giản
- [Top 8+ phần mềm scan trên điện thoại, máy tính miễn phí và hiệu quả](https://tailieu.com/phan-mem-scan-a58232.html) nhất

Hy vọng với những thông tin mà chúng tôi chia sẻ đã giúp bạn biết cách xem số tờ số thửa đất trên điện thoại một cách đơn giản nhất, bạn có thể chia sẻ thông tin hữu ích này đến bạn bè và người thân nhé. Trân trọng!